# MS Word **Editor de Textos**≣

1

## **O que o Word faz?**

O Word é o processador de texto mais popular do mundo. É um produto que faz parte do pacote de softwares Office, da empresa Microsoft. Com o Word produzimos documentos de texto com ótima qualidade, o que no passado só era possível encomendando o serviço numa gráfica. Os documentos produzidos podem ter imagens e ser impressos.

#### **Iniciando o Programa**

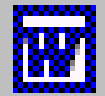

- eta de tarefas.<br>
Microsoft Word : Deslize o mouse até **Todos os programas** 
	- Deslize o mouse até **Todos os programas**.
	- Dê um clique no ícone do programa Microsoft Word.

Na instalação típica do Office este ícone estará disponível no menu **Programas**  junto com os demais programas do pacote. Se o ícone do programa não estiver disponível você poderá abri-lo por outros caminhos como pelo **Meu Computador** ou pelo **Windows Explorer**.

A primeira Caixa de diálogo que pode surgir é a **Dica do Dia**. Quem dá a dica é o Assistente do Office. Falaremos sobre ele mais tarde

## **A janela do Word**

O Word segue o padrão dos aplicativos Windows. Possui *Barra de Título*, *Menu de Controle* e os botões *Minimizar*, *Maximizar* e *Fechar*.

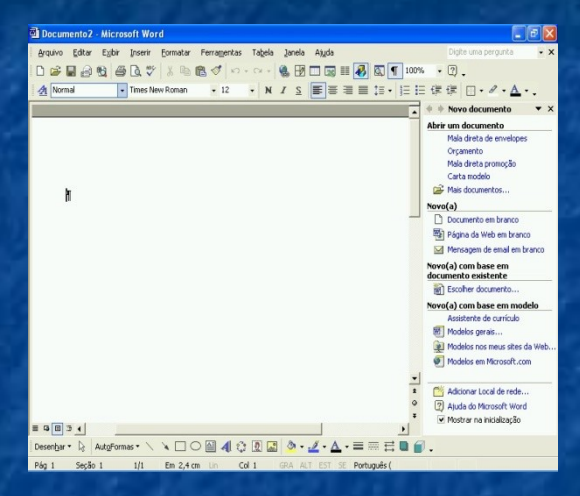

*A sua janela pode estar diferente desta ao lado, pois, existem várias opções de personalização que alteram a aparência do programa* 

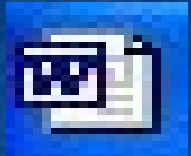

*Menu de Controle*. Ícone que dá acesso a um menu com várias opções para controlar a janela do programa. *Botão Minimizar*. Reduz o programa a um botão da barra de tarefas. *Botão Maximizar/Restaurar*. Amplia a janela para que ocupe toda a tela. Se a janela já está maximizada aparece o botão Restaurar que reduz a janela ao seu tamanho intermediário. *Botão Fechar*. Fecha o programa.

*Barra de Título.* Apresenta o nome do programa e da apresentação ativa.

Documento2 - Microsoft Word

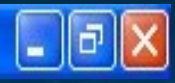

 $\mathbf{X}$ 

Digite uma perqunta-

*Barra de Menus*. Contém os menus do programa. Quase todas as ações do Word podem ser realizadas através dos menus.

Arquivo Editar Exibir Inserir Formatar Ferramentas Tabela Janela Ajuda

*Barra de Ferramentas padrão*. Contém botões que executam as ações mais usadas do Word.

D 产品台电 各 Q ツ 太 轴 色 ダ | ハ - ෬ - | 色 H 田 丽 目 | 4 |  $\mathbb{Z}$  1 100%

*Barra de Formatação*. Contém botões para formatar texto

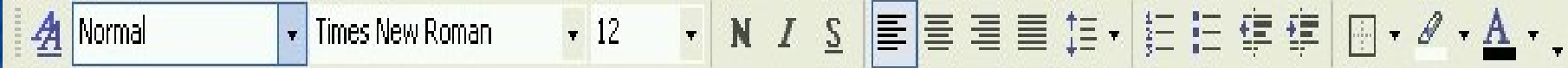

*Barra de status*. Fornece informações sobre a apresentação.

Em  $2,4$  cm  $\quad$  Lin  $\quad$  Col 1 Seção 1  $1/1$ Pag 1 Portugues ( GRA ALT EST SE.

*Botões de modo de exibição*. Permitem alternar entre os vários modos de exibição em tela.

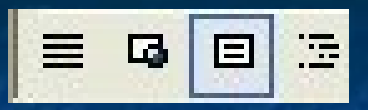

*Controles de navegação*. Permitem avançar ou recuar no documento, página a página, ou de outras formas.

*Barras de rolagem*. Permitem movimentar as páginas dentro da área do aplicativo.

*Painel de tarefas*. Auxilia em algumas operações do Word como criar documentos, fazer mala direta ou inserir cliparts.

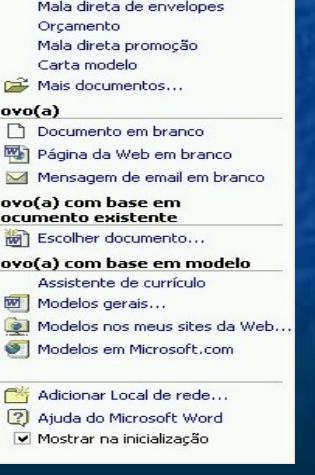

Novo documento Abrir um documento

 $\overline{N}$ 

 $\frac{N}{4}$ 

N

全

 $\bigcirc$ 

Ŧ

#### **Modos de exibição do Word**

O documento pode ser exibido na tela de vários modos. Cada modo de exibição é indicado para uma situação.

*Use também os botões da barra de exibição, no canto inferior esquerdo da janela* 

*Importante*: A aparência do documento na tela pode ser diferente da aparência que terá depois de impresso Há quatro modos de exibição no Word. Mudamos de um modo para outro clicando no menu Exibir e marcando uma opção.

*Layout de impressão*: Exibe o documento com uma aparência o mais próxima possível daquela que sairá na impressora. Prefira este modo sempre que possível.

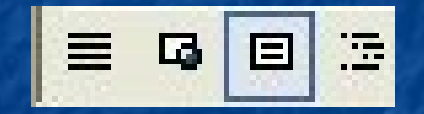

*Layout da Web*: É o modo ideal para produzir documentos para a Internet. Falaremos sobre documentos para Web mais adiante.

*Normal*: É o modo econômico. Não exibe o documento com todos os detalhes de formatação, mas consome menos recursos do computador. Use-o quando quiser velocidade e não precisar ver detalhes de aparência.

*Estrutura de tópicos*: Neste modo podemos controlar a exibição do documento, ocultando partes do texto e exibindo só os títulos do documento. É ideal para gerenciar documentos grandes. Falaremos sobre tópicos mais adiante.

#### Tela inteira

#### **Tela inteira**

Fechar tela inteira

*Use também o botão Zoom da barra de ferramenta s padrão* 

Clicando no comando *Tela inteira* do menu *Exibir*, quase todos os elementos da janela ficam ocultos, permitindo o aproveitamento máximo da tela para exibir o documento. Para sair da tela inteira do Word clique no botão *Fechar* tela inteira que fica flutuando na tela. Zoom

No menu *Exibir* temos a opção *Zoom...* O zoom regula a aproximação com que vemos os documentos na tela durante o trabalho. O zoom é medido em porcentagem. Quanto maior a porcentagem, mais próximos os objetos são vistos.

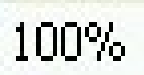

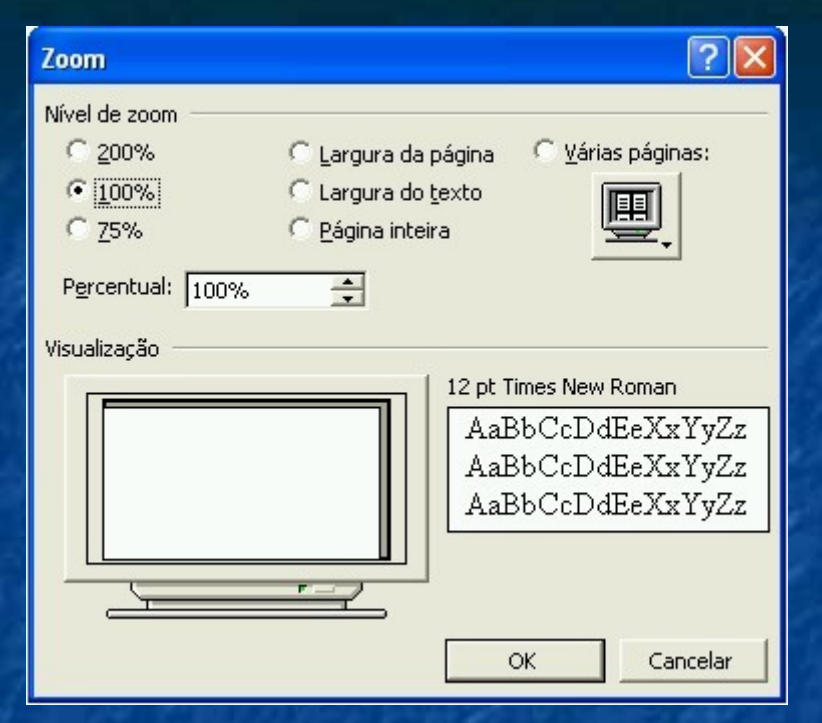

*Assim que iniciar o Word escolha o modo de exibição e regule o zoom para um valor confortável para sua vista* 

O nome zoom vem de uma comparação com as máquinas fotográficas, cujas lentes zoom, aproximam ou afastam os objetos de nossos olhos.

Lembre-se que o zoom não altera o tamanho real do documento. Não confunda o tamanho do documento na tela com o tamanho dele impresso.

O comando zoom pode ser usado em todos os modos de exibição do Word.

#### **Obtendo Ajuda**

Há vários caminhos para conseguir ajuda sobre o funcionamento do Word. Você pode usar a documentação disponível no computador, recorrer a materiais impressos e digitais ou buscar socorro na Internet.

#### **Manuais impressos e digitais**

Ao adquirir o Word você recebe um manual impresso com informações básicas sobre o funcionamento do programa. Além disso, a Microsoft publica várias obras sobre o Word, em vários níveis de aprofundamento. Você pode ver o que existe visitando o endereço das publicações da Microsoft na Internet. O endereço é: www.microsoft.com/brasil/mspress/. Nas livrarias você também encontrará publicações sobre o Word, tanto em papel, como em CD-ROM.

#### **A Ajuda do programa**

- Clique no menu *Ajuda* e no comando *Ajuda do Microsoft Word*.
- Na janela de Ajuda há três guias, cada uma com um modo diferente de consulta. Clique numa das guias: *Conteúdo*, *Assistente de resposta* ou *Índice*.
- Dê um duplo clique sobre um conteúdo para visualizar suas sub-divisões

#### Ajuda do Microsoft Word

#### □语⇔⇒画廊

#### Conteúdo | Assistente de resposta | Indice

? Ajuda do Microsoft Office

El Contrato de Licença de U:

**E** Guia de Introdução ao Mic

Acessibilidade do Microso

Instalando e solucionando

 $\Box$  Criando um documento ra

 $\mathbb{F} \rightarrow \mathbb{R}$  Exibindo e navegando em Gerenciando e imprimindo

E Compartilhando informaçã

**C**: Documentos extensos  $\overline{+}\bigotimes$  Documentos on-line e da \

Elementos gráficos e diag

Segurança e proteção de E Criando cartas, envelopes

Reconhecimento de letra

Convertendo documentos

Marcas inteligentes

Dados

Noções básicas sobre do

□ In Ajuda do Microsoft Word

#### O que há de novo

Aprenda sobre os novos recursos do Microsoft Word e todos os programas do Microsoft Office.

#### Site do Microsoft Office na Web

Aiuda do Microsoft Word <del>A</del>

Visite o site do Microsoft Office na Web para localizar produtos adicionais, serviços e assistência.

#### **Obtendo Ajuda**

Aprenda sobre os diferentes recursos disponíveis para obter ajuda enguanto você trabalha.

#### Tópicos da Ajuda

- " Recursos de acessibilidade
- " Teclas de atalho do teclado
- " Criando um documento
- Formatação
- " Usando a mala direta
- " Colaborando com os documentos Páginas da Web

Clique em um link para visitar a World Wide Web.

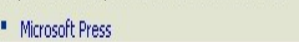

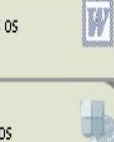

 $\Omega$ 

 $\Box$ o $\boxtimes$ 

## **O Assistente do Office**

O Assistente do Office é um serviço de ajuda, representado por um instrutor divertido. Você vai encontrá-lo em todos os programas do pacote. O Assistente fica observando o que você faz. Quando surgir alguma dica sobre o que você está fazendo, acende uma lâmpada do lado da cabeça do Assistente.

O padrão do Office é trabalhar com o Assistente ativo. Ele aparece quando o Word é iniciado. Se você não quer iniciar com o Assistente ativo, clique sobre ele e escolha o botão *opções*. Então desmarque *Mostrar dica do dia ao inicializar*.

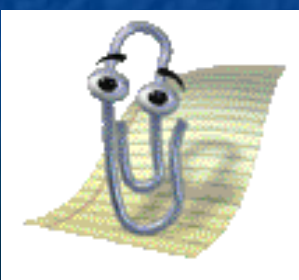

Quando você clica sobre o Assistente ele abre um balão de diálogo com várias opções de consulta relacionadas ao que você está fazendo. Clique numa opção, ou então, digite uma pergunta no campo *Consultar mais*. O Assistente verificará o texto digitado procurando palavraschave. A partir das palavras-chave encontradas ele oferecerá opções de ajuda. *Use também o botão Ajuda do Microsoft Word da* 

*barra* 

*padrão* 

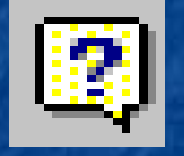

Em certos momentos o Assistente pode se tornar incômodo. Para removê-lo da tela clique no comando *Ocultar assistente do Office* do menu *Ajuda*. Você poderá trazê-lo de volta a qualquer momento. Basta voltar ao menu *Ajuda* e clicar na opção *Mostrar assistente do Office*.

*também o Oque é* 

Lembre-se que a utilização do Assistente consome memória e isso deixa o computador mais lento. *Use também o botão Oque é isto. Use botão* 

*isto* 

#### **O que é isto?**

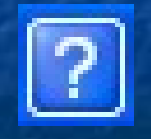

O botão *O Que é isto?* aparece em muitas caixas de diálogo do Windows. Sua função é elicar o funcionamento dos elementos da caixa. Se você quer saber, por exemplo, para que serve um botão da caixa de diálogo, faça assim:

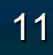

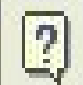

Ŋ

Ajuda do Microsoft Word  $F1$ 

Mostrar o 'Assistente do Office'

O que é isto? Shift+F1 Office na Web

Ativar produto...

Detectar e reparar...

Sobre o Microsoft Word

• Clique no botão *O que é isto?* O botão muda de forma para uma seta com uma interrogação ao lado.

• Clique no item da tela que você deseja informações.

• Surgirá uma etiqueta de texto elicando a função do item clicado.

• Depois de ler a etiqueta clique em qualquer lugar da tela para continuar trabalhando.

## **Na Internet**

Clique em *Ajuda* e em *Office na Web*. Se o computador estiver conectado à Internet será aberto um endereço da Microsoft sobre o Office.

## **O primeiro documento**

*Neste capítulo veremos as operações básicas com documentos: criar, salvar, abrir, imprimir e selecionar.*

#### **Criando um documento**

O Word cria arquivos chamados documentos. Nesses arquivos armazenamos textos e imagens, que podem ser tanto de um ofício comercial como uma lista de compras de supermercado.

Ao iniciar o Word, automaticamente, um documento novo é criado. A qualquer momento, porém, é possível iniciar um novo documento. Faça assim:

- No menu *Arquivo* clique em *Novo...* Surgirá do lado direito, o painel de tarefas com a opção Novo documento.
	- Clique em uma opção de novo documento. A opção mais básica é o *Documento em branco*. Falaremos sobre modelos mais adiante

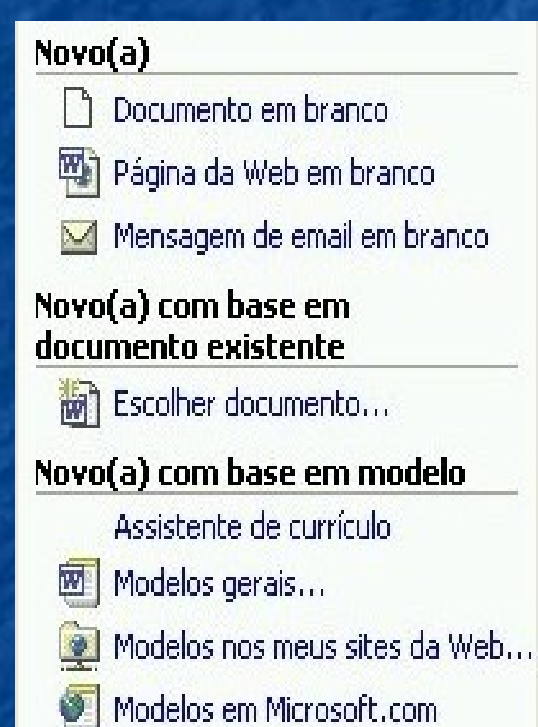

Pronto. O Word cria um documento novo baseado no modelo escolhido. Podemos começar o trabalho.

#### **Configurando a página**

A primeira coisa a fazer depois que criamos um documento é configurar a página. Temos que definir o tamanho do papel que usaremos para imprimir o documento, a orientação do papel, as margens e mais algumas coisas. Faça assim: No menu *Arquivo*, clique em *Configurar página...* Surgirá a caixa de diálogo *Configurar página*.

Na guia *Papel* selecione um formato de papel. O formato A4, por exemplo, é apropriado para a maioria dos trabalhos de escritório.

Na guia *Margens*, escolha uma orientação para a página: *Retrato* (vertical) ou *Paisagem* (horizontal). Para ofícios, por exemplo, usamos a orientação Retrato Na guia *Margens,* ajuste as margens do documento. Para a maioria dos trabalhos de escritório podemos usar margens entre 2 e 3 centímetros. Não use margens muito pequenas, pois, a apresentação do documento fica prejudicada e talvez sua impressora não imprima muito próximo da borda do papel. A medianiz é uma reserva de espaço para encadernação. Digite um valor se o documento vai ser encadernado, caso contrário, digite zero. Clique em *OK*.

*Pronto. Podemos iniciar a digitação.*

#### Configurar página

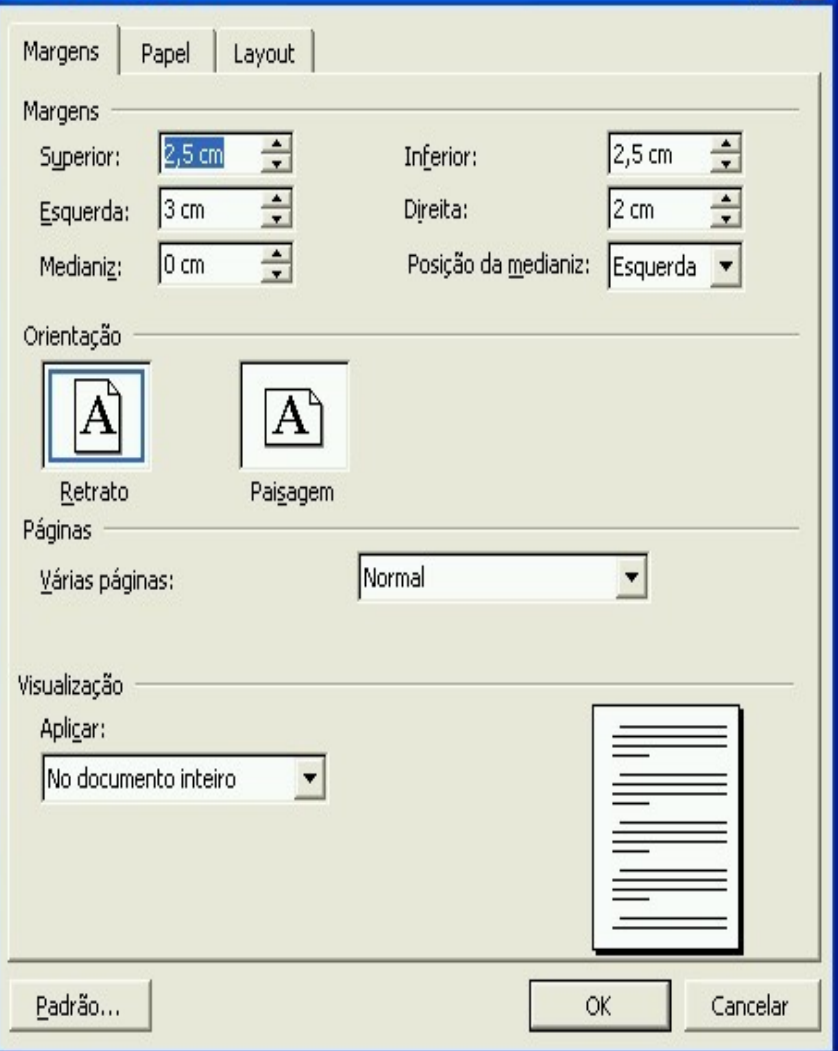

## *Digitação*

Depois de configurar a página você pode começar a digitação. Nesta hora não se preocupe ainda com a formatação do documento. É mais produtivo formatar o trabalho depois de digitar.

Nosso objetivo nesta apostila não é tratar das técnicas de digitação, mas algumas coisas você precisa saber para digitar no Word. Vejamos:

## *Dicas de digitação*

Não se preocupe em mudar de linha. O Word faz isso automaticamente quando o espaço no final da linha for insuficiente para a palavra digitada. Só tecle ENTER, se quiser criar um parágrafo novo.

Não digite espaços para centralizar o texto na linha, ou para criar um recuo de primeira linha num parágrafo. O Word tem recursos eficientes para estas tarefas. Para abrir espaços em branco no meio do texto tecle ENTER quantas vezes for preciso e crie parágrafos vazios.

Mantenha os sinais de pontuação colados à palavra da esquerda. Se você deixar espaço entre a pontuação e a palavra anterior, estes sinais podem se 'desprender' da palavra mais tarde.

Para acrescentar texto num parágrafo, clique na posição em que o acréscimo entrará e digite. O texto será redistribuído para dar lugar ao acréscimo. Para digitar caracteres que não aparecem no teclado, como © ou ®, use teclas de atalho. Se não lembrar das teclas de atalho clique no menu *Inserir* e no comando *Símbolo...* Surgirá uma caixa de diálogo com todos os caracteres disponíveis para a fonte selecionada.

A posição dos caracteres no teclado muda de um tipo de teclado para outro. No Brasil você encontrará basicamente o teclado ABNT 2 ou então o americano internacional.

Para digitar acentos como til, trema, circunflexo, agudo e crase, primeiro pressione a tecla do acento e em seguida a vogal. Alguns acentos terá que utilizar a tecla *SHIFT.*

#### **Salvando um documento**

O texto digitado num documento fica armazenado temporariamente na memória principal do computador. Temos que salvar o documento se quisermos que ele fique armazenado em memória permanente.

*Use também o botão Salvar da barra de ferramentas padrãoImportante*: Podemos salvar um documento a qualquer hora. Não é preciso terminá-lo antes. A operação de salvamento pode ser repetida quantas vezes quisermos para gravar acréscimos e alterações no documento. Salve o documento periodicamente, enquanto trabalha nele. Assim você evita o transtorno de perder um volume grande de trabalho no caso de travamento do computador, queda de energia ou operação indevida.

*Use também o botão Salvar da barra de ferramentas padrão*

**Para salvar um documento faça assim:**

- Para gravar um documento pela primeira vez, escolha no menu *Arquivo* a opção *Salvar como...* Você abrirá a caixa de diálogo *Salvar como...*
- No campo *Salvar em* selecione a pasta em que você quer arquivar documento. Geralmente o Word está configurado para usar a pasta *Meus Documentos* como padrão. Abaixo do campo *Salvar em* você vê o conteúdo da pasta selecionada.
- No campo *Nome do arquivo* digite o nome para o documento.
- No campo *Salvar como,* você deve escolher o formato em que será gravado o arquivo. A opção *Documento do Word* é a escolha mais comum.
- Clique em *Salvar*.
- Para gravar as alterações feitas num documento já nomeado basta escolher em *Arquivo*, a opção *Salvar* .

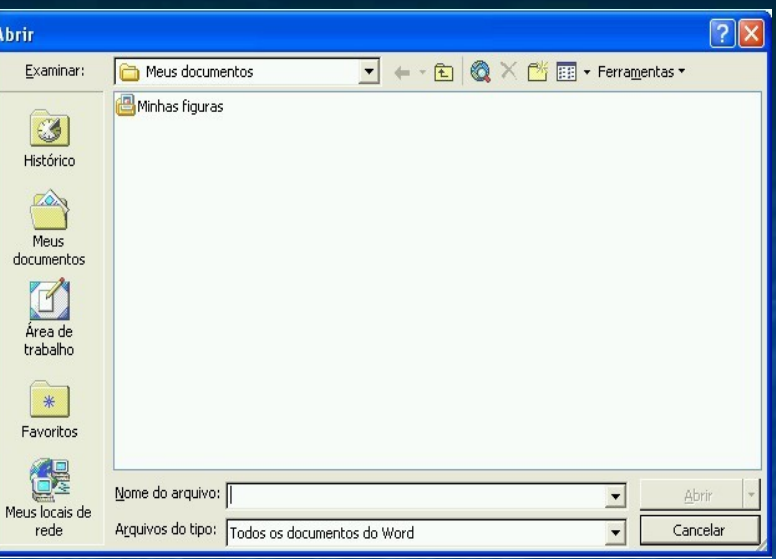

Use tamb*é*m o botão **Abrir** da caixa de ferramentas padrão

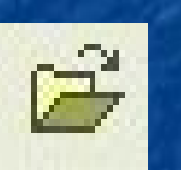

#### **Seleção de texto**

*Para fazer qualquer operação com texto no Word, é preciso selecionar qual parte do texto será atingida pelos comandos do programa.* 

Para selecionar faça assim:

1ªopção: Na margem esquerda, ao lado da linha 1 (Um) do parágrafo Três cliques seguidos no parágrafo.

2ªopção:Clique duplo na margem esquerda, ao lado do parágrafo.

3ªopção: Para selecionar o Texto inteiro. Clique no menu *Editar* e escolha *Selecionar tudo*.

4ªopção: Clique no início da seqüência, mantenha o botão do mouse apertado e arraste o ponteiro sobre a seqüência. esolte o botão do mouse.

5ªopção: Aperte a tecla SHIFT e as setas de indicação para selecionar a seqüência.

*botões Copiar e Colar*

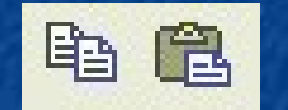

#### **Recorte, cópia e colagem**

No trabalho com texto é comum o usuário querer repetir uma digitação, ou mover uma digitação para outra parte do texto. Para isso, contamos com os comandos *Recortar*, *Copiar* e *Colar*.

## *Use também os* **Copiando parte do documento**

- Para tirar cópia de parte do documento faça assim:
- Selecione o trecho que será copiado.
- No menu *Editar* clique em *Copiar*.
- Coloque o cursor de texto no local de destino da cópia.
	- No menu Editar clique em *Colar*.

*botões Recortar*

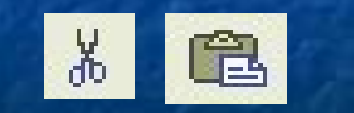

# **Movendo parte do documento** *Use também os*

*<sup>e</sup>Colar* Para tirar cópia de parte do documento faça assim:

- Selecione o trecho que será copiado.
- No menu *Editar* clique em *Recortar*.
- Coloque o cursor de texto no local de destino da cópia.
- No menu Editar clique em *Colar*.

#### **Impressão**

Antes de imprimir um documento visualize a impressão. Assim você tem idéia exata do que será impresso. O comando *Visualizar impressão* do menu *Arquivo*, permite ver como ficará o documento ao ser impresso. Depois de visualizar a impressão, feche a janela de visualização para voltar ao Word.

*Para uma impressão rápida, clique no botão Imprimir da barra padrão.*

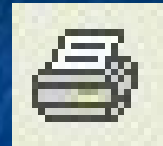

#### Para imprimir:

- No menu *Arquivo*, escolha a opção *Imprimir...*
- Escolha uma impressora, entre as que estão instaladas no seu micro. Se você não escolher, será utilizada a impressora padrão.
- Se desejar, clique no botão *Propriedades* para ajustar as propriedades da impressora. A caixa de diálogo que surgirá depende da impressora escolhida. Use esta opção se você quiser definir qualidade de impressão, tipo de papel, origem do papel, etc.
- Escolha o intervalo de impressão, o número de cópias e a organização das folhas (agrupadas ou não).
- Clique em *Imprimir*.

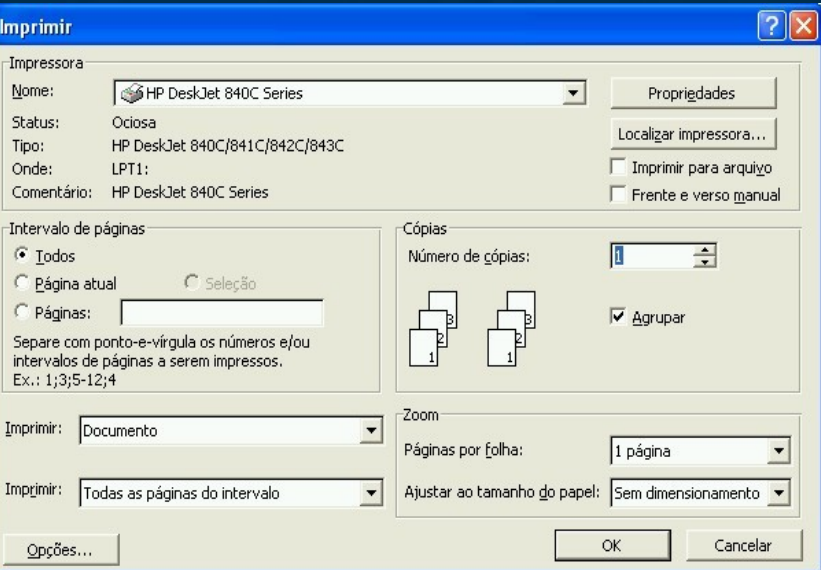

Figura 9 Caixa de diálogo Imprimir

## **Formatando o documento**

*Neste capítulo estudaremos a formatação básica de documentos. Veremos como formatar caracteres, parágrafos, tabulações, marcadores, numeração, bordas e sombreamento.*

#### **Dicas de impressão**

**Início**. O tempo para início da impressão pode variar, dependendo da capacidade do seu computador, do tamanho do documento, da existência de outros documentos na fila e de outros fatores. Por isso, seja paciente. **Velocidade**. A velocidade de impressão varia dependendo da capacidade de sua impressora, da existência de figuras e do padrão que você escolheu: rascunho, normal ou alta qualidade.

**Qualidade**. Se você está imprimindo um documento para teste, configure as propriedades da impressora para o padrão rascunho.Você vai economizar tempo e tinta. **Frente e verso**. Para imprimir frente e verso, imprima primeiro as páginas ímpares. Depois, recoloque as folhas na bandeja da impressora e imprima as páginas pares.

Depois de criar e gravar um documento simples, sem formatação, podemos pensar na melhoria da aparência do documento. Vamos conhecer os recursos do Word para melhorar a forma do texto, ou seja, para formatá-lo.

#### **Formatação de fonte**

Uma fonte é um conjunto completo de caracteres que segue um mesmo estilo visual. Para configurar a fonte de um texto digitado, faça assim:

- Selecione o texto que deseja configurar.
- No menu *Formatar* clique em *Fonte...* Surgirá a caixa *Fonte*.
- Selecione as várias opções possíveis: fonte, estilo, tamanho, etc.
- Clique em *OK*.

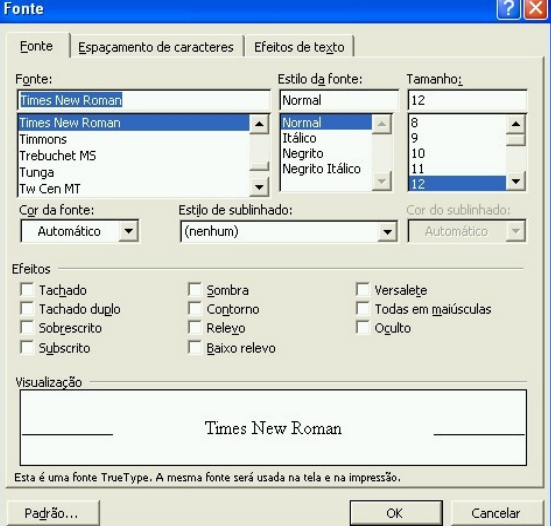

Figura 10 Caixa de diálogo Fonte

#### **Dicas de impressão**

**Início**. O tempo para início da impressão pode variar, dependendo da capacidade do seu computador, do tamanho do documento, da existência de outros documentos na fila e de outros fatores. Por isso, seja paciente.

**Velocidade**. A velocidade de impressão varia dependendo da capacidade de sua impressora, da existência de figuras e do padrão que você escolheu: rascunho, normal ou alta qualidade.

**Qualidade**. Se você está imprimindo um documento para teste, configure as propriedades da impressora para o padrão rascunho.Você vai economizar tempo e tinta.

**Frente e verso**. Para imprimir frente e verso, imprima primeiro as páginas ímpares. Depois, recoloque as folhas na bandeja da impressora e imprima as páginas pares.

#### **Formatando o documento**

*Neste capítulo estudaremos a formatação básica de documentos. Veremos como formatar caracteres, parágrafos, tabulações, marcadores, numeração, bordas e sombreamento.*

**Depois de criar e gravar um documento simples, sem formatação, podemos pensar na melhoria da aparência do documento. Vamos conhecer os recursos do Word para melhorar a forma do texto, ou seja, para formatá-lo.**

#### **Formatação de fonte**

Uma fonte é um conjunto completo de caracteres que segue um mesmo estilo visual. Para configurar a fonte de um texto digitado, faça assim:

- Selecione o texto que deseja configurar.
- No menu *Formatar* clique em *Fonte...* Surgirá a caixa *Fonte*.
- Selecione as várias opções possíveis: fonte, estilo, tamanho, etc.
- Clique em *OK*.

#### **Dicas sobre fontes**

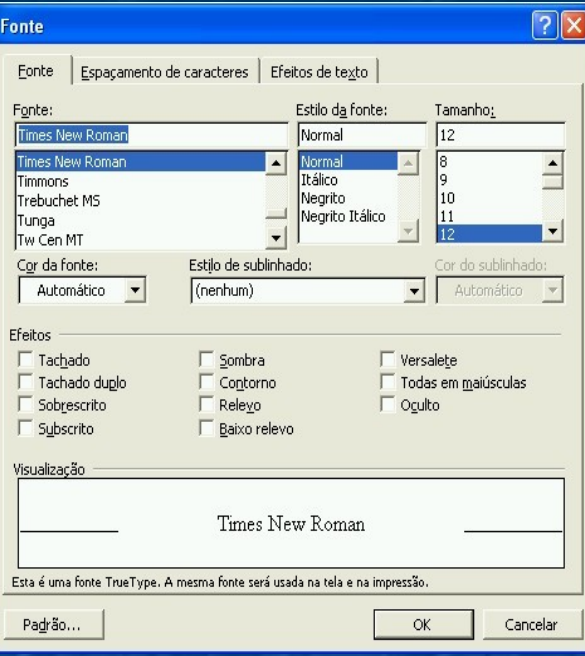

Figura 10 Caixa de diálogo Fonte

**True type**. Prefira as fontes True Type. Elas são escalonáveis, ou seja, podem ser usadas em qualquer tamanho, sem perda de qualidade na impressão. Exemplos: Times New Roman e Arial.

**Fontes de tela**: são fontes mais simples usadas para exibir dados na tela. Não apresentam bons resultados na impressão. Estão disponíveis apenas em alguns tamanhos. Exemplos: Courier e MS Serif.

**Fontes mono espaçadas**: Fontes que imitam as máquinas de escrever, pois, todos os caracteres ocupam uma mesma largura na página. Exemplo: Courier New.

**Pasta Fontes**. As fontes são armazenadas na pasta de Fontes do Windows, onde ficam disponíveis para todos os programas do computador, não só para o Word. **Variação micro a micro**. A lista de fontes disponíveis varia de um computador para outro. Se o documento será copiado para outro computador, evite usar fontes pouco comuns. Pode ser que o outro computador só tenha as fontes básicas.'

#### **Formatação de parágrafos**

Um parágrafo no Word é uma seqüência de texto que termina com uma instrução de linha nova. Criamos parágrafos teclando ENTER no final da seqüência.

![](_page_25_Picture_89.jpeg)

#### Para formatar um parágrafo:

#### *Figura 11* Caixa de diálogo Parágrafo

Selecione o parágrafo, ou apenas deixe o cursor de texto dentro dele.

- No menu *Formatar* clique em *Parágrafo...* Surgirá a caixa *Parágrafo*.(*fig. 11*)
- Selecione o tipo de alinhamento desejado.
- Especifique os recuos se quiser um distanciamento das margens. Para um recuo de primeira linha escolha *primeira linha* em recuo *especial*.
- Especifique um espaçamento se quiser que o parágrafo fique separado dos outros parágrafos.
- Clique em *OK*.

#### Tabulação

- No menu *Formatar*, clique em *Tabulação...*. Surgirá a caixa *Tabulação*.
- Digite uma distância a partir da margem esquerda para definir uma tabulação.
- Selecione o alinhamento para a marca de tabulação.
- Selecione um padrão de preenchimento. O padrão preenche o espaço entre o final do texto e a marca de tabulação.
- Clique em *OK*
- *As marcas de tabulação aparecem na régua do Word. As tabulações padrão aparecem como traços cinza e as marcas criadas pelo usuário aparecem como sinais pretos*

![](_page_26_Picture_63.jpeg)

Figura 12 Caixa de diálogo Tabulação

#### **Marcadores e numeração**

O Word numera os parágrafos selecionados automaticamente. Se mais tarde apagarmos um parágrafo da lista, o Word refaz a numeração dos parágrafos que ficaram. Se criarmos mais parágrafos na lista o Word numera os parágrafos novos, de modo que a numeração fique sempre correta.

| Marcadores e numeração |                                                |              |
|------------------------|------------------------------------------------|--------------|
| Com marcadores         | Numerada  <br>Vários níveis   Estilos de lista |              |
|                        | o                                              | Com marcadi  |
| Nenhum                 | $\Omega$                                       | Com marcadi  |
|                        | Ω                                              | Com marcad-  |
|                        |                                                |              |
|                        |                                                | Com marcadi  |
|                        |                                                | Com marcad-  |
|                        | ১                                              | Com marcadi  |
|                        |                                                |              |
|                        |                                                | Personalizar |
| Redefinir              | OK                                             | Cancelar     |

Figura 13 Caixa de diálogo Marcadores e numeração

Para criar uma lista numerada ou com marcadores, faça assim:

- Selecione os parágrafos que serão numerados.
- No menu *Formatar*, clique em *Marcadores e numeração...*.
- Surgirá a caixa de dialogo marcadores e numeração (fig. 13)
- Selecione um tipo de marcador ou um padrão de numeração.
- Clique em *OK*.

Quando queremos chamar a atenção para um parágrafo do texto podemos contorná-lo com uma borda ou então, colori-lo com uma cor de fundo.

Vejamos como definir uma borda e um sombreamento: Selecione o parágrafo que receberá borda e sombreamento.

- No menu *Formatar* selecione *Bordas e sombreamento*
- Surgirá a caixa *Bordas de sombreamento*.(fig. 14)
- Na guia *Sombreamento*, defina a cor de fundo do sombreamento.
- Se quiser defina um estilo. O estilo é uma malha de pontos coloridos acima da cor de fundo. Com o estilo podemos definir tons de cores.
- Clique em *OK*.

![](_page_28_Figure_8.jpeg)

Figura 14 Caixa de diálogo Bordas e sombreamento

#### **Capitulares**

Capitular é a letra em tamanho destacado no início do parágrafo. Com o Word fica fácil criar uma capitular.

#### Faça assim:

- Selecione o parágrafo que terá capitular ou apenas coloque o cursor nele.
- No menu *Formatar* clique em *Capitular...*. Surgirá a caixa de diálogo correspondente.
- Selecione um tipo de capitular e defina os detalhes de tamanho e fonte.
- Clique em *OK*.

*uso de capitulares é uma tradição milenar da indústria gráfica*

![](_page_29_Picture_72.jpeg)

#### **Colunas**

No Word podemos distribuir o texto em colunas facilmente. Faça assim:

- No menu *Formatar* clique em *Colunas...* Surgirá a caixa *Colunas*.
- Defina quantas colunas terá a página.
- Defina se as colunas terão larguras iguais ou diferentes.
- Defina o espaço entre colunas.
- Marque a opção *Linha entre colunas* para que o Word crie uma linha divisória ente as colunas.
- Defina se as colunas se aplicarão ao documento todo ou apenas à seção atual. Falaremos sobre seções mais adiante.
- Clique em *OK*.
- A divisão em colunas vale para todas as páginas da seção ou do documento. Numa página dividida em colunas o texto flui de uma coluna para outra. Só quando a primeira coluna estiver preenchida é que o Word começa a ocupar a coluna seguinte.

![](_page_30_Picture_10.jpeg)

#### **Formatação com pincel**

Uma forma prática de formatar texto é usar o pincel da barra padrão. Com ele, copiamos uma formatação existente. Faça assim:

- 3. Uma forma prática de formatar texto é usar o pincel da barra padrão. Com ele, copiamos uma formatação existente. Faça assim:
- 4. Selecione o texto formatado do modo que você quer.
- 5. Clique no botão pincel da barra padrão.

![](_page_31_Picture_5.jpeg)

6. Arraste o pincel sobre o texto que você quer formatar.

Pronto. Apenas a formatação do primeiro texto será copiada no segundo **Inserindo dados**

*Neste capítulo vamos avançar na formatação de documentos. Veremos como trabalhar com cabeçalhos, rodapés, quebras, plano de fundo e numeração de páginas.*

#### *Quebras*

*Nos documentos com várias páginas é comum passar para a página seguinte antes da página atual estar totalmente ocupada. É o que acontece, por exemplo, quando acabamos um capítulo e iniciamos outro.*

*Algumas pessoas avançam para a página seguinte pressionando ENTER várias vezes para criar parágrafos vazios. Este não é o modo recomendado, pois, causa problemas mais tarde quando acrescentarmos ou removermos texto. A solução correta é inserir quebras.*

*Uma quebra é uma instrução do Word para iniciar uma página nova, uma coluna nova ou mesmo uma seção nova.*

Para inserir uma quebra no documento faça assim: •Posicione o cursor na posição onde será feita a quebra. •No menu *Inserir*, clique em *Quebra...* Surgirá a caixa correspondente.

•Selecione a quebra desejada e clique em *OK*.

Se mais tarde você mudar o texto, acrescentando ou removendo itens, a quebra se manterá, evitando a desorganização do texto que acontece se usarmos parágrafos vazios.

#### **Seção**

Podemos dividir um documento em várias seções. A idéia é permitir que cada seção receba formatação própria, diferente das outras seções. Por exemplo: se formos criar um manual no Word, podemos criar uma seção para a capa, outra para o índice e outra seção para o corpo do manual.Cada seção pode ter seu próprio cabeçalho e rodapé, pode ter divisão em colunas diferente das outras seções e um sistema de numeração de páginas próprio. Para criar seções num documento usamos quebras de seção.

![](_page_32_Picture_75.jpeg)

#### Cabeçalho e rodapé

Um cabeçalho do Word é um texto que se repete na parte superior de todas as páginas do documento. Criamos o cabeçalho em apenas uma página e o Word se encarrega de repeti-lo nas demais. O rodapé é semelhante ao cabeçalho com a diferença de que fica localizado na parte inferior das páginas.

Os cabeçalhos e os rodapés são criados numa área separada do texto principal. Para poder escrever nestas áreas faça assim:

- No menu *Exibir*, clique em *Cabeçalho e rodapé*. Surgirá a barra *Cabeçalho e rodapé*. As áreas de cabeçalho e rodapé ficarão ativas e a área do texto principal ficará desativada.
- Digite o texto para o cabeçalho.
- Clique no botão *Alternar entre cabeçalho e rodapé* para digitar na área do rodapé.
- Se quiser, clique nos botões da barra para inserir campos como numeração de página, data, ou outro tipo de informação.
- Clique em *Fechar*
- As áreas de cabeçalho e rodapé ficarão desativadas e a área do texto voltará a ficar ativa. Na tela, você verá o cabeçalho e o rodapé esmaecidos. Não se preocupe, pois, eles serão impressos normalmente.

![](_page_33_Picture_9.jpeg)

#### **Numeração de página**

O Word numera automaticamente as páginas de um documento. Basta inserir o campo de numeração de página nas páginas. Faça assim:

- No menu *Inserir*, clique em *Números de página...*
- Defina a posição e o alinhamento para o número de página.
- Clique em *OK*.

Pronto. Não se preocupe mais com números de página. Se mais tarde você acrescentar ou remover texto do documento, a numeração será refeita automaticamente.

![](_page_34_Picture_49.jpeg)

#### **AutoTexto**

O AutoTexto serve para armazenar na memória aqueles textos que usamos sempre, como '*Prezados senhores*:', '*Nesses termos, pede deferimento'* ou '*Sem mais para o momento, subscrevo-me cordialmente*'. O Word já traz alguns auto textos prontos para uso, mas o usuário pode criar seus próprios auto textos também.

Para criar um AutoTexto novo faça assim:

- Para criar um AutoTexto novo faça assim:
- Digite o AutoTexto no documento.
- Selecione o texto digitado.
- No menu Inserir clique em *AutoTexto* e em *Novo...*
- Digite um nome para o novo AutoTexto.
- Clique em *OK*.

![](_page_35_Picture_79.jpeg)

œ

#### Símbolos

Muitos caracteres não aparecem diretamente no teclado, como © ou ®. Podemos digitá-los usando as teclas de atalho. Por exemplo: o caractere © pode ser inserido pelas teclas CTRL+ALT+C. Se você não lembra das teclas de atalho ou acha incômodo ficar memorizando códigos; faça o seguinte:

Posicione o cursor no local onde deve entrar o caractere. Em seguida.

- No menu *Inserir*, clique em *Símbolo...*. Surgirá a caixa de diálogo *Símbolo*.
- Selecione o caractere que você quer inserir
- . Clique no botão *Inserir*.
- Repita a operação para inserir outros símbolos.
- Quando terminar, clique em *Fechar*

Obs: Mude a fonte selecionada na caixa Fonte e veja outras opções de símbolos. Há fontes como a Wingdings, que tem figuras variadas

![](_page_36_Picture_78.jpeg)

#### **Campos**

Um campo do Word é um dado inserido no documento que exibe valor variável dependendo da situação. Por exemplo: o campo de número de página apresenta um valor diferente em cada página em que for inserido. Há vários tipos de campos disponíveis no Word. Com eles, você pode criar um texto como este:

Este documento chama-se Apostila Word . Tem 1 páginas, 15714 palavras, ocupa 2932224 KB, foi gravado em 26/3/2003 3:00 e impresso em 04/11/01 21:01.

No exemplo, foram inseridos campos para nome do arquivo, número de páginas, número de palavras, tamanho do arquivo, data da última gravação e data da última impressão. Se alguma dessas informações for alterada mais tarde, basta atualizar os campos para renovar os valores.

Para inserir um campo no documento, faça o seguinte:

- Coloque o cursor na posição onde o campo deve entrar.
- No menu *Inserir*, clique em *Campo...*
- Surgirá a caixa correspondente.
- Selecione um campo. Por exemplo: Data de criação.
- Defina os detalhes do campo.
- Clique em *OK*.

![](_page_38_Picture_52.jpeg)

Os campos aparecem na tela sombreados em cinza, mas o sombreado não é impresso. Alguns campos executam operações avançadas, mas não entraremos em detalhes pois, este é um assunto amplo que requer um estudo a parte.

Para atualizar um campo, selecione-o e tecle F9

#### **Inserindo Imagens**

*Neste capítulo veremos como colocar imagens nos documentos usando as ferramentas da barra de desenho, o Clip Gallery, ou então inserindo uma imagem do arquivo. Veremos também como produzir texto artístico, usando o WordArt.*

O Word permite colocar imagens no documento de vários modos. Você deve escolher um caminho, entre os seguintes:

• *Barra de desenho -* Com as ferramentas de desenho você mesmo cria a imagem. •*Clip-art do Media Gallery*. É um catálogo de imagens prontas fornecido junto com o Word.

• *Imagens de arquivo -* Você escolhe imagens armazenadas no seu computador, num CD-ROM, ou na Internet.

• *Imagens de outros programas -* Abrimos uma área de desenho no meio do documento e desenhamos com as ferramentas de outro programa como o Paint, por exemplo. É o que se chama inserir um objeto de outro programa.

Depois de colocar a imagem no documento é preciso ajustar a disposição do texto. As imagens entram no documento como objetos separados do texto principal. Elas podem ficar abaixo do texto, como se fossem uma marca d'água. Podem ficar acima do texto, ou então, o texto pode contorná-las. Falaremos a disposição mais adiante. Por hora vejamos cada um dos modos de inserir imagens.

#### **A barra de desenho**

**A barra de desenho está presente em todos os aplicativos do pacote Office. Suas ferramentas de desenho são chamadas vetoriais, ou seja, todos os desenhos são criados como uma composição de pontos, retas, curvas e preenchimentos.**

Desenhar  $\star$   $\mathbb{R}$ 

#### **Tela de desenho**

**Quando clicamos em alguns itens da barra de desenho, como linha, seta, retângulo ou elipse, vemos que aparece na tela uma área com a mensagem**  *Crie seu desenho aqui***. É a tela de desenho. Os objetos de desenho que você criar dentro desta área ficam unidos e se você mover a tela dentro do documento todos os objetos são movidos juntos.**

Você não é obrigado a trabalhar usando a Tela de desenho. Quando ela aparecer, tecle ESC para dispensá-la e poder desenhar sem ela

Crie seu desenho aqui.

Para criar uma caixa de texto faça assim.

- Clique no botão *Caixa de texto*.
- No documento, crie um retângulo que será o contorno da caixa. Faça assim: clique no primeiro canto do retângulo e arraste o ponteiro até o canto oposto. Então, libere o mouse.
- O cursor de texto aparece dentro da caixa. É só digitar.

É uma moldura retangular onde podemos digitar texto. Sua vantagem é que o texto da caixa fica separado do texto principal e pode ser colocado em posições variadas, sem ter que seguir as margens e alinhamentos do texto principal

Caixa de Texto

![](_page_41_Picture_0.jpeg)

Permite criar uma linha no documento. Para usar o comando:

- Clique no botão *Linha*.
- No documento, clique sobre o local onde começará a linha.
- Segure o mouse apertado e leve o ponteiro até o ponto onde terminará a linha.
- Solte o botão do mouse.

#### **Seta**

**Cria uma seta no documento. Para usar o comando:**

- **Clique no botão** *Seta***.**
- **No documento, clique sobre o ponto onde começará a seta.**
- **Segure o botão do mouse apertado e leve o ponteiro até o local onde ficará a ponta da seta.**
- **Libere o mouse.**

#### **Retângulo (e quadrado)**

**Para produzir um retângulo no documento faça o seguinte:**

- **Clique no botão** *Retângulo***.**
- **No documento, clique sobre o local onde ficará um dos cantos do retângulo.**
- **Mantenha o botão do mouse apertado e leve o ponteiro ao ponto onde ficará o canto oposto do retângulo.**
- **Solte o mouse**

![](_page_41_Picture_121.jpeg)

**Obs: Para produzir um quadrado siga o mesmo método usado para o retângulo, mas mantenha a tecla SHIFT pressionada enquanto clica sobre o documento.0**

Para produzir um retângulo ou um quadrado iniciando pelo centro e não pelo canto, pressione a tecla *CTRL* enquanto desenha o objeto.

**Elipse (e círculo)**

**Para fazer uma elipse no documento, imagine-a encaixada dentro de um retângulo imaginário Para desenhar, faça o seguinte:** •**Clique no botão** *Elipse***.** •**Clique sobre o local onde ficará um canto do retângulo imaginário.** •**Segure o botão do mouse apertado e leve o ponteiro até onde ficará o canto oposto do retângulo imaginário.** •**Solte o mouse. A elipse aparecerá encaixada dentro do retângulo imaginário.**

**Obs: Para gerar um círculo siga o procedimento usado para a elipse, apenas mantendo a tecla SHIFT pressionada enquanto clica no documento.**

Para obter elipses e círculos a partir do seu centro, siga o procedimento normal, mas mantenha a tecla *CTRL* pressionada durante a operação.

# AutoFormas AutoFormas -

O botão AutoFormas abre um menu onde você encontra formas variadas, como setas, balões para diálogo e blocos para fluxogramas, entre outras. Algumas dessas AutoFormas têm alças de ajuste que podem ser arrastadas com o mouse. A alça de ajuste é um pequeno diamante amarelo que aparece quando uma AutoForma é selecionada.. Use-a para modificar a forma do objeto.

# *Curvas*

# - 5

Para criar curvas no documento, use a opção *Curva*, presente em *AutoFormas*/*Linhas*. A curva pode ser aberta ou fechada e pode ter vários nós. Para criar uma curva, faça o seguinte:

•Clique no botão *Curva*

•Clique e solte sucessivamente nos locais onde ficarão os nós da curva.

•Para encerrar a criação da curva há duas alternativas: clicar novamente sobre o primeiro nó, ou então, dar um duplo clique para criar o último nó.

# *Forma livre*

*Para criar uma forma livre use a opção Forma livre disponível em AutoFormas/Linhas. A Forma livre pode ser aberta ou fechada. Para criá-la você pode usar segmentos de reta ou mesmo traçado à mão livre. Proceda do seguinte modo:*

- Clique no botão *Forma livre*.
- No documento, clique sobre o primeiro nó da forma.
- Se após o clique você soltar o mouse será criado um segmento de reta. Se você segurar o mouse apertado, será possível traçar à mão livre.
- Leve o ponteiro até o local do segundo nó e clique, ou libere o mouse se você estava traçando à mão livre.
- Clique sucessivamente para criar os nós da forma livre.
- A forma só se completa quando você clicar novamente no primeiro nó, ou se você der um duplo clique que criará o último nó.

# *À mão livre*

![](_page_44_Picture_7.jpeg)

 Para traçar uma linha à mão livre use a opção *Rabisco*, presente em *AutoFormas*/ *Linhas*.

• Clique em *Rabisco*.

• No documento, clique para iniciar o traçado. Mantenha o mouse apertado enquanto traça.

• Libere o mouse.

#### Modificação de desenhos

Qualquer modificação num objeto do documento só pode ser feita se o objeto estiver selecionado.

#### Seleção

Para selecionar um objeto de desenho dê um clique de mouse sobre ele. Aparecerão alças de dimensionamento em torno dele. Se o objeto for uma caixa de texto ela ficará realçada.

#### *Seleção múltipla*

Para selecionar vários objetos em conjunto faça o seguinte: Clique com o mouse sobre o primeiro objeto. Pressione e mantenha pressionada a tecla *SHIFT* Clique sucessivamente nos demais objetos que você quer selecionar. Para desfazer a seleção de um dos objetos clique novamente sobre ele enquanto pressiona *SHIFT*.

Para seleção múltipla, use também o botão **Selecionar objetos** da barra de desenho. Arrastando o mouse, crie um retângulo de seleção múltipla em volta dos objetos desejados

#### Redimensionamento

É possível alterar o tamanho e as proporções de um objeto. Isso se consegue arrastando as suas alças de dimensionamento.

**Alças de dimensionamento** são pequenos círculos brancos que aparecem quando um objeto está selecionado, que podem ser arrastadas com o mouse para alterar o tamanho do objeto.

- Para alterar o tamanho e as proporções do objeto simultaneamente, arraste qualquer uma das suas alças de dimensionamento.
- Para alterar o tamanho e manter as proporções do objeto, arraste uma de suas alças de canto enquanto mantém pressionada a tecla *SHIFT*.
- Para alterar o tamanho e as proporções do objeto mantendo fixo na tela o centro do objeto, arraste as alças de dimensionamento enquanto pressiona *CTRL*.

#### **Preenchimento**

![](_page_46_Picture_4.jpeg)

Opções para o preenchimento de figuras são encontradas no botão *Cor do preenchimento* da barra de desenho. Faça assim:

É possível usar preenchimento em caixas de texto, curvas abertas, formas livres abertas e rabiscos. Eerimente.

#### • Selecione o objeto.

- Se a cor que você deseja aparece sob a latinha do botão *Cor do preenchimento*, apenas clique na latinha.
- Se você quer outra cor, clique na seta do botão *Cor do preenchimento*.
- Clique numa cor, ou em *Mais cores de preenchimento.*
- Se você quer escolher outros padrões de preenchimento clique em *Efeitos de preenchimento*. Surgirá uma caixa de diálogo onde é possível definir gradientes, hachuras, texturas e preenchimento com figuras

Figuras semi transparentes podem ser obtidas ticando a opção **semi transparente** da caixa de diálogo **Formatar AutoForma.** Dê um duplo clique na figura para abrir esta caixa.

#### Opções para linhas

Alguns botões da barra de desenho fazem a formatação de linhas. Vamos chamar de linha tanto um segmento de reta, como um rabisco, uma curva aberta ou o traço que contorna uma figura fechada.

#### *Cor da linha*

![](_page_47_Picture_4.jpeg)

O botão *Cor da linha* na barra de desenho permite definir cor e padrão da linha selecionada. Use-o assim:

#### A cor automática é definida no Esquema de cores do documento

- Selecione uma linha ou uma figura.
- Se a cor desejada para a linha aparecer sob o pincel do botão *Cor da linha*, basta clicar no pincel.
- Para escolher outra cor clique na seta do botão *Cor da linha*.
- Clique numa cor ou escolha *Mais cores de linha....*
- Para escolher o padrão da linha clique em *Linhas padronizadas...*

#### *Estilo da linha*

No botão *Estilo da linha*, da barra de desenho é possível escolher a espessura da linha, se ela será contínua ou tracejada, se simples ou dupla, etc..

No menu do botão *Estilo da linha,* temos a opção *Mais linhas...* que nos leva para a caixa de diálogo *Formatar AutoForma* (ou *Formatar Figura*). Com esta caixa podemos fazer uma formatação mais detalhada do estilo da linha. A espessura da linha é medida em pontos. O ponto é uma medida da indústria gráfica. 72 pontos equivalem a uma polegada

## *Estilo do tracejado*

![](_page_48_Picture_5.jpeg)

O botão *Estilo do tracejado* da barra de desenho permite escolher como será o tracejado de uma linha selecionada.

#### *Estilo da seta*

O botão *Estilo da seta* permite definir setas para uma linha. Este comando só fica disponível quando selecionamos linhas, setas ou formas abertas. No menu que este botão abre temos a opção *Mais setas...* que nos leva à caixa de diálogo *Formatar AutoForma*.

#### *Moldura*

É possível colocar uma moldura ao redor de figuras prontas inseridas no documento com o *Clip Gallery* ou pelo comando *Inserir/Figura*. Faça o seguinte:

Use também os botões de formatação de linha da barra de desenho

- Selecione a figura.
- No menu *Formatar* escolha *Figura.*
- A caixa de diálogo *Formatar Figura* aparece e será possível definir a moldura.
- Termine, clicando o botão *OK*.

![](_page_49_Picture_5.jpeg)

Use o botão *Sombra* da barra de desenho para aplicar uma sombra ao objeto selecionado. O menu que este botão abre nos dá inúmeras opções de sombras, inclusive sombra semitransparente

# Efeito 3D

Use o botão *3-D* da barra de desenho para criar um efeito 3D com o objeto selecionado.

Use os efeitos pré-definidos, ou então personalize o efeito clicando na opção *Definições de 3-D...* Esta opção abre uma barra flutuante que permite girar o objeto, prolongá-lo, alterar o ângulo da iluminação e mudar a cor do efeito.

#### Giro

É possível girar um objeto de desenho de vários modos. Os comandos de giro estão disponíveis no menu *Desenhar* da barra de desenho. O sub-menu *Girar ou inverter* tem as seguintes opções:

![](_page_50_Picture_2.jpeg)

斗

 $\overline{\mathbb{A}}$ 

*Girar livremente*. Ao clicar neste comando aparecem quatro alças em forma de bolinhas verdes em volta do objeto selecionado. Arraste as bolinhas para girar o objeto em torno de seu eixo. Use também o botão *Girar livremente* da barra de desenho.

*Girar para a esquerda*. Ao clicar neste comando o objeto selecionado dará um giro de 90º em torno de seu eixo no sentido anti-horário.

*Girar para a direita*. É semelhante ao anterior, mas o giro se dá no sentido horário.

*Inverter verticalmente*. Com este comando o objeto selecionado sofre um giro de 180º. Use-o para deixar os objetos de ponta cabeça.

*Inverter horizontalmente*. Use este comando para obter uma imagem espelhada do objeto.

É possível girar vários objetos simultaneamente. Faça uma seleção múltipla e execute um comando de giro. Observe que cada objeto gira em torno de seu próprio eixo. Se você quer manter as posições relativas entre os objetos, primeiro agrupe-os, para depois girar o conjunto.

*Para girar livremente um objeto em torno de um de seus cantos mantenha a tecla CTRL pressionada enquanto gira o objeto.*

#### **Alinhamento**

- O Word alinha e distribui objetos de várias formas. Os comandos para alinhamento e distribuição estão no botão *Desenhar* da barra de desenho, na opção *Alinhar ou distribuir*. Para usá-los, faça o seguinte:
- Selecione os objetos que serão alinhados.
- Clique em *Desenhar* e na opção *Alinhar ou distribuir*.
- Escolha a opção de alinhamento ou distribuição desejada.

![](_page_51_Picture_7.jpeg)

O agrupamento de objetos é útil na construção de figuras compostas. Por exemplo: para desenhar a Bandeira do Brasil, você usará um retângulo verde, um losango amarelo, um círculo azul, uma curva branca, um texto e estrelas. Depois que os objetos estiverem desenhados e colocados nas suas posições, selecione-os e agrupe-os. A partir daí eles se comportarão como um objeto único, que pode ser movido e redimensionado sem desmontar o conjunto. Para usar os comandos de agrupamento faça o seguinte:

- Selecione os objetos que deseja agrupar.
- Clique no botão *Desenhar* da barra de desenhos.
- Clique em *Agrupar*
- Para desagrupar um conjunto, selecione-o e clique na opção *Desagrupar*.
- Para agrupar novamente objetos que foram desagrupados, selecione um dos objetos e clique na opção *Reagrupar*

#### **Ordem de empilhamento**

Os objetos colocados no documento seguem uma ordem de empilhamento. O segundo objeto inserido sobrepõe o primeiro, o terceiro objeto sobrepõe o segundo, e assim por diante até o último objeto, que sobrepõe todos. Para alterar a ordem de um objeto na pilha faça o seguinte:

- Selecione o objeto.
- Clique no botão *Desenhar*, e depois, em *Ordem*.
- Escolha uma das opções: O comando *Trazer para frente* coloca o objeto na frente de todos os outros. O comando *Enviar para trás* manda o objeto para a camada mais baixa. Os comandos *Avançar* e *Recuar* permitem mover o objeto na pilha, um nível por vez.

#### **Clip-art**

Para inserir imagens prontas, armazenadas no computador, em seu documento, faça assim:

- Clique no menu *Inserir*, em *Figura* e em *Clip-art...*
- Abre-se o Painel de tarefas, do lado direito da tela, com a opção *Inserir clipart*.
- Digite uma palavra chave em *Pesquisar por texto*, se quiser que o Word procure uma figura que se encaixe no assunto da palavra chave. Por exemplo: para encontrar imagens de animais, digite a palavra chave *animais*. Em seguida, clique em *Pesquisar*.

 $\times$ 

• Clique na imagem, para inseri-la no documento

![](_page_53_Picture_81.jpeg)

*Use também o botão Inserir clipart da barra de desenho*

![](_page_53_Picture_8.jpeg)

#### Media Gallery

Para você controlar as coleções de imagens de seu computador, existe o Media Gallery. Para acessá-lo, faça assim:

- No menu *Inserir*, clique em *Figura* e depois em *Clip-art...*
- Clique no link *Media Gallery.*

![](_page_54_Picture_4.jpeg)

O Media Gallery é um aplicativo servidor da Microsoft que trabalha em conjunto com outro programa cliente como o Word.

O Media Gallery é um catálogo de imagens, sons, animações, vídeos e outras mídias. Com ele, reunimos num único local amostras de imagens, sons e vídeos armazenados no seu micro ou na sua rede. Deste modo, fica prático localizar as mídias que você precisa.

Quando você acionar o Media Gallery encontrará um catálogo montado, mas a qualquer momento é possível gerenciá-lo, acrescentando, movendo ou removendo itens.

#### Figuras do arquivo

É possível inserir figuras no documento sem usar o Media Gallery. Basta procurar o arquivo de imagem diretamente. Faça assim:

- Clique em *Inserir*, em *Figura* e em *Do arquivo..*.
- Surgirá a caixa de diálogo *Inserir Figura*.
- Selecione a pasta em que a figura está.
- Selecione o tipo do arquivo a ser aberto.
- Digite o nome do arquivo de imagem, ou selecione-o na caixa de conteúdo.
- 7. Se você não encontrou o arquivo, use as ferramentas de pesquisa disponíveis na caixa.
- Clique em *Inserir*.

#### Imagens de outros programas

Com o comando *Inserir/Objeto...* é possível abrir outros programas gráficos, como o Paint, ou o MS Photo Editor, dentro do Word, para criar as imagens que você precisa. lista de programas que aparece na caixa de diálogo *Objeto* varia de um computador para outro. Nela aparecem os programas instalados no computador e que suportam a tecnologia OLE.

![](_page_55_Picture_11.jpeg)

*A tecnologia OLE permite inserir e editar diretamente objetos de um aplicativo em outro arquivo.*

![](_page_56_Picture_64.jpeg)

#### Editando figuras de outros programas

Para editar uma figura, é preciso que o seu tipo seja compatível com as ferramentas de edição do Word.

O Word só edita figuras em determinados formatos vetoriais, como arquivos do tipo wmf, cdr, drw e eps.

Imagens em formato de mapa de bits não podem ser editadas pelo Word. Neste caso modifique a imagem num programa gráfico apropriado antes de trazê-la para o Word.

Figuras inseridas pelo comando *Inserir/Objeto...* podem ser editadas pelo programa que as gerou. Basta dar um duplo clique na imagem para chamar as ferramentas de edição do programa gerador.

#### **WordArt**

O WordArt é ideal para criar textos com efeitos artísticos no documento. Com ele criamos textos com efeitos 3D, com curvaturas, com efeitos de cor especiais, etc.

Para criar um texto artístico com o WordArt faça assim:

- Inicie o programa clicando no menu *Inserir,* em *Figura* e em *Wordart...*
- Selecione um estilo para o texto artístico e clique em *OK*.
- Digite o texto na caixa de diálogo. Se quiser, formate a fonte do texto.
- Clique em *OK*. O texto artístico será inserido no documento

![](_page_57_Picture_73.jpeg)

![](_page_57_Picture_74.jpeg)

#### Formatando o texto artístico

Depois de criar o texto artístico, você pode formatá-lo. Enquanto ele estiver selecionado, veremos a barra do WordArt na tela. Os botões desta barra nos permitem fazer ajustes como:

*WordArt Gallery*: Você escolhe um estilo pronto na galeria. *Editar texto*: Você digita o texto novamente.

*Forma da WordArt*: você escolhe a forma do texto artístico.

*Altura de caracteres*: ativo deixa maiúsculas e minúsculas com mesma altura.

*Orientação, alinhamento e espaçamento*: alteram a distribuição do texto.

WordArt 

#### Formatando a imagem no documento

Depois de inserir uma imagem no documento temos que ajustar detalhes como: sua posição, suas dimensões e sua disposição em relação ao texto. Tudo isso pode ser feito na caixa de diálogo *Formatar figura*.

Para abrir a caixa de diálogo de formatação de figura, selecione a imagem e no menu *Formatar* clique em *Formatar figura*. Às vezes o nome muda para AutoForma, clipe ou outro, dependendo da imagem selecionada.

![](_page_58_Picture_8.jpeg)

Vejamos como modificar as características da imagem no documento.

#### Dimensões

Para alterar as dimensões de uma imagem há dois modos: com o mouse ou pela caixa de diálogo *Formatar figura.*

Na caixa de diálogo *Formatar Figura* há uma guia para alterar as dimensões da imagem.

Para alterar as dimensões com o mouse, selecione a figura. Em seguida arraste as alças de dimensionamento que aparecem em volta da imagem.

*Para não alterar as proporções da imagem faça o redimensionamento arrastando as alças dos cantos.*

#### **Disposição**

A disposição define como a imagem fica colocada em relação ao texto principal. Os ajustes são feitos na caixa de diálogo *Formatar Figura*. Há cinco tipos de disposição: *Atrás*. O texto cobre a imagem. É ideal para criar marcas d'água.

*Na frente*. A imagem cobre o texto que estiver atrás dela. *Quadrado*. O texto fica em volta da figura, formando um espaço retangular em volta da imagem*. Comprimida*. O texto se ajusta em torno da imagem e nem um nem outro ficam cobertos. *Alinhada*. Neste caso a imagem se comporta como se fosse um caractere dentro do texto

#### Posição

O posicionamento da imagem no documento segue dois padrões dependendo da disposição selecionada: alinhada ao texto ou ancorada ao parágrafo.

*Alinhada ao texto*. Quando a imagem está na disposição *alinhada*, se comporta como se fosse um caractere do texto principal. Sua posição varia quando o parágrafo que a contém se movimenta, ou então, quando a arrastamos para outra posição dentro do texto principal.

*Ancorada ao parágrafo*. Quando a imagem está na disposição *atrás*, *na frente*, *quadrado* ou *comprimida*, dizemos que está ancorada a um parágrafo. Nessa situação, a posição da imagem se altera em dois casos: quando o parágrafo em que ela está ancorada se movimenta ou então, quando a arrastamos pela página com o mouse.

*Âncora*: A âncora prende a imagem a um parágrafo. Se o parágrafo se move, a imagem ancorada nele também se move proporcionalmente.

Veja a âncora da imagem, clicando no botão Mostrar caracteres ocultos da barra padrão

![](_page_60_Picture_6.jpeg)

#### Ferramentas de revisão

*Neste capítulo veremos as ferramentas do Word para finalizar o documento, localizando itens, substituindo, ou eliminando erros de ortografia e gramática.*